# 教育部 校園樹木觀察紀錄平臺 操作手冊

### 邱祈榮

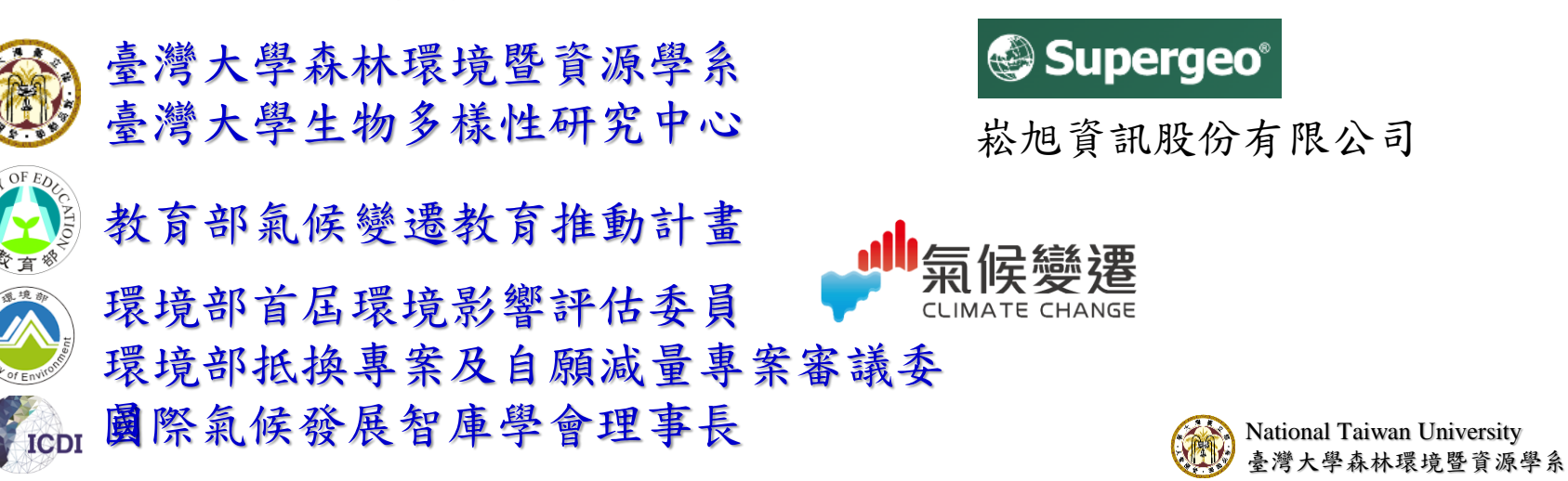

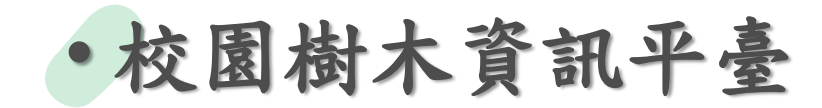

### 樹木相關資訊與成果的流通供應平臺 2000年 第2000年 第2000年 開發對象

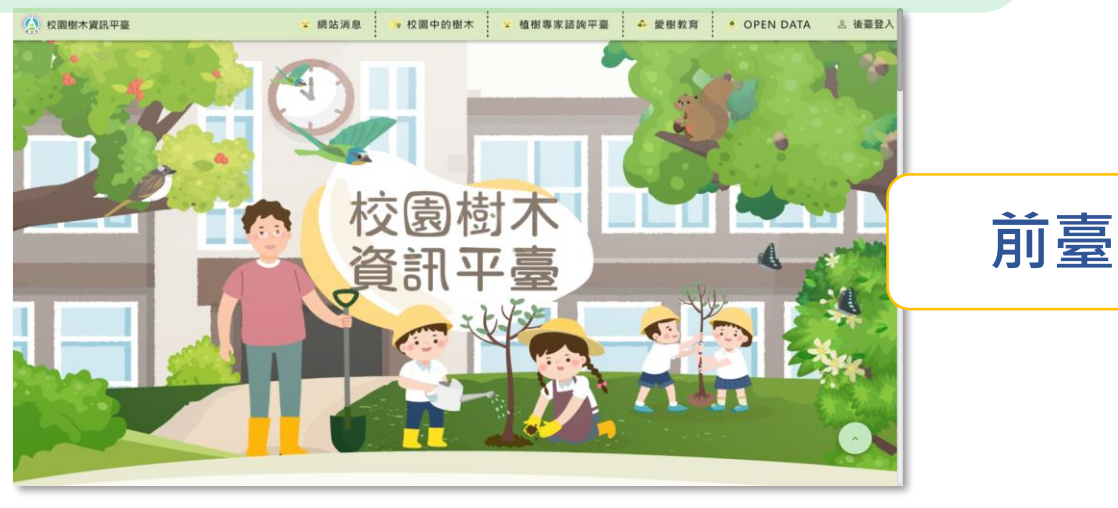

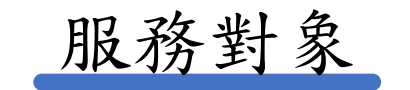

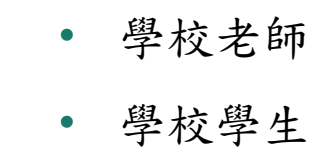

• 一般民眾

- 動態管理前臺內容與更新各校園樹木資訊◎ 校園樹木資訊平臺 後臺 現作語族  $\odot$  一般帳號 Open ID 帳號 輸入相談 **後臺** 密碼 輸入密碼 静温碟 输入静温温 重新產生  $-9.84$ 最大
- 學校老師(管理員)
- 學校老師(線上教室)
- 愛樹教育輔導團
- 縣市政府承辦人員

National Taiwan University 臺灣大學森林環境暨資源學系

2

• 系統管理員

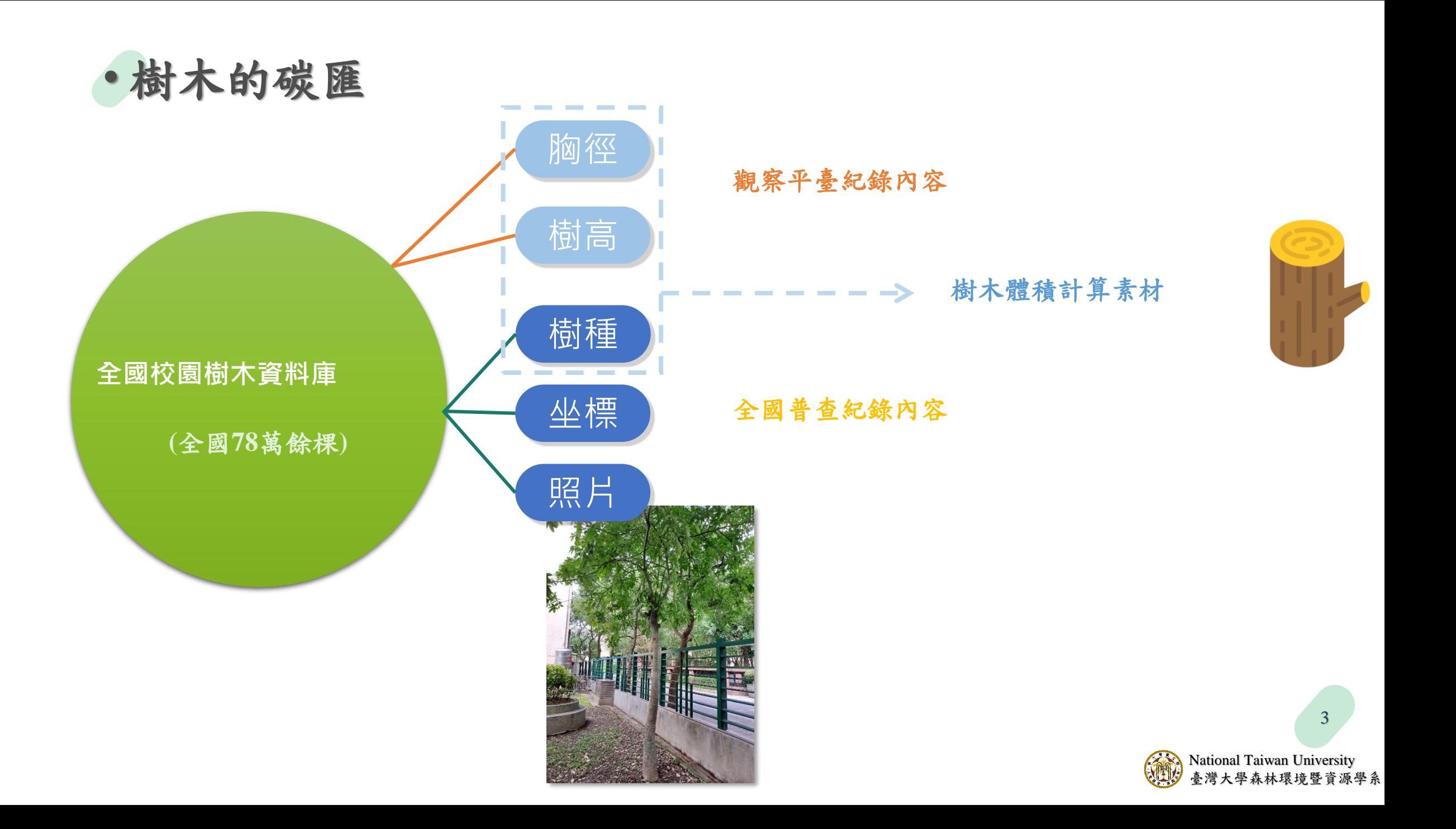

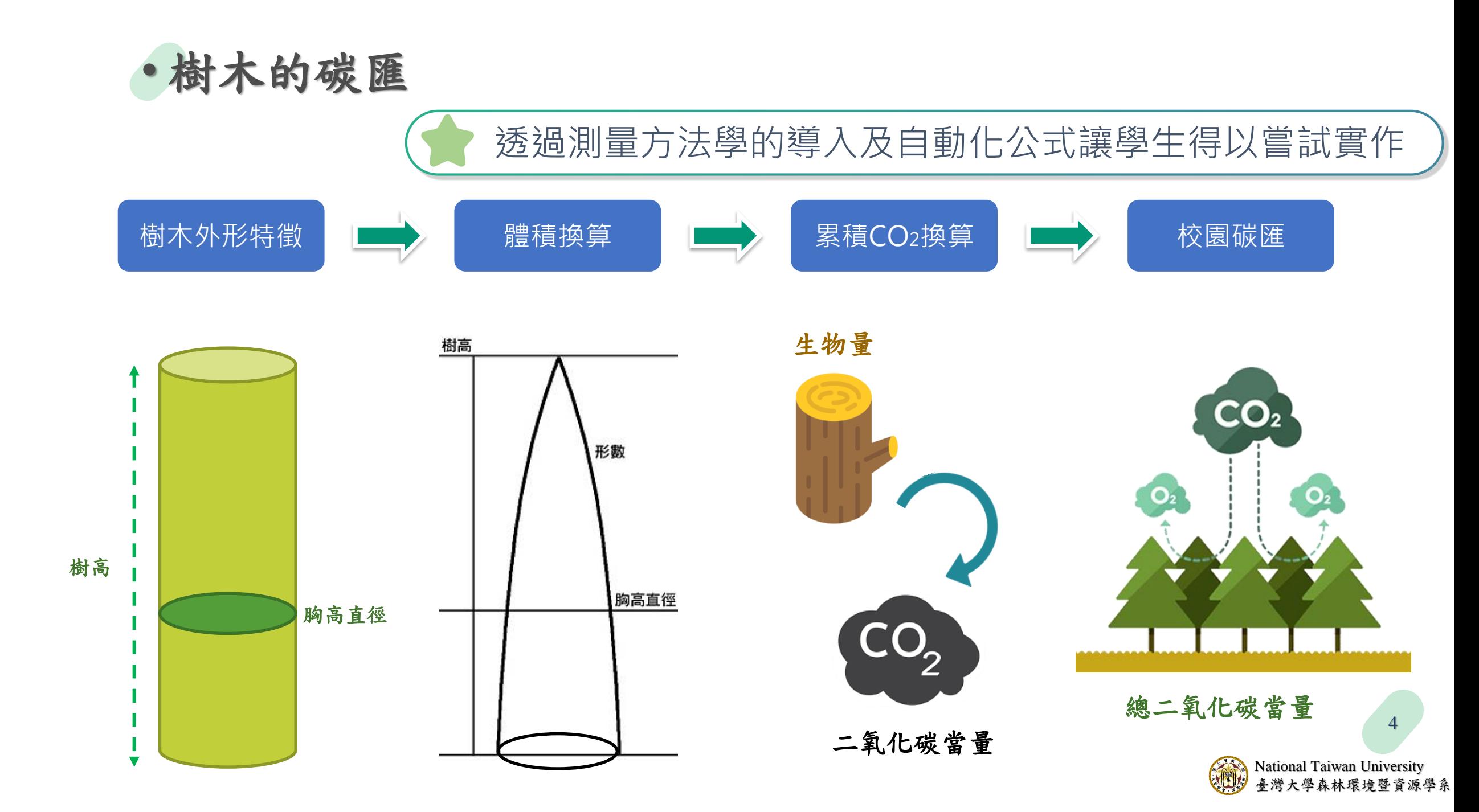

• 需求分析與發展方向

#### 功能需求

學校老師帶領學生進行樹木觀察操作活 動,並記錄下校園中樹木之形態特徵, 作為生長量追蹤之基礎

### 使用情境

為避免造成調查數據管理上的問題,建 議以班級為單位區分調查群體及結果

#### 規則

以線上觀察教室為單位創建觀察專案, 分別保存各校園樹木與班級紀錄成果

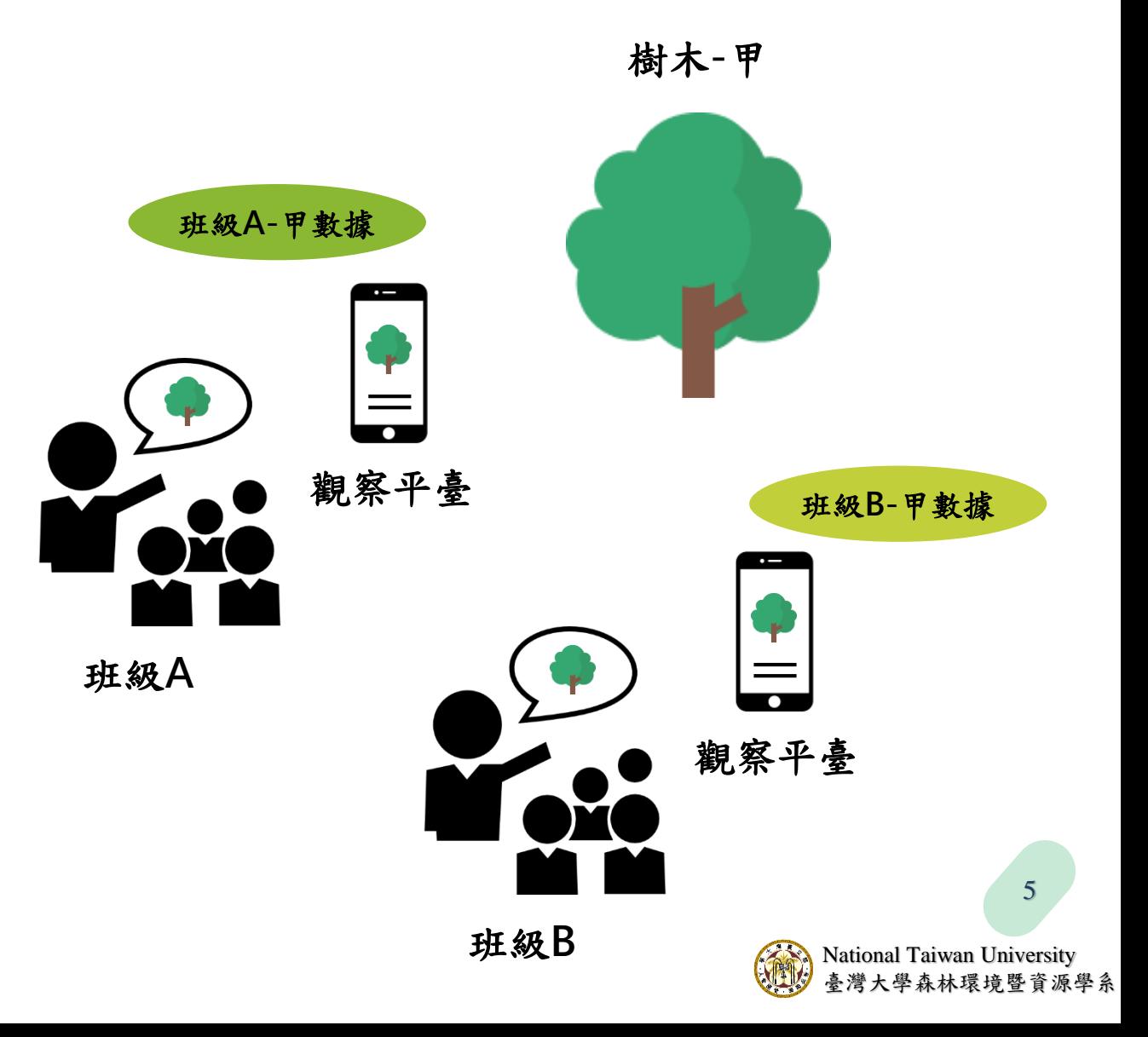

• 觀察紀錄平臺資料層次

每個學生對同樣一棵樹的紀錄皆為獨立

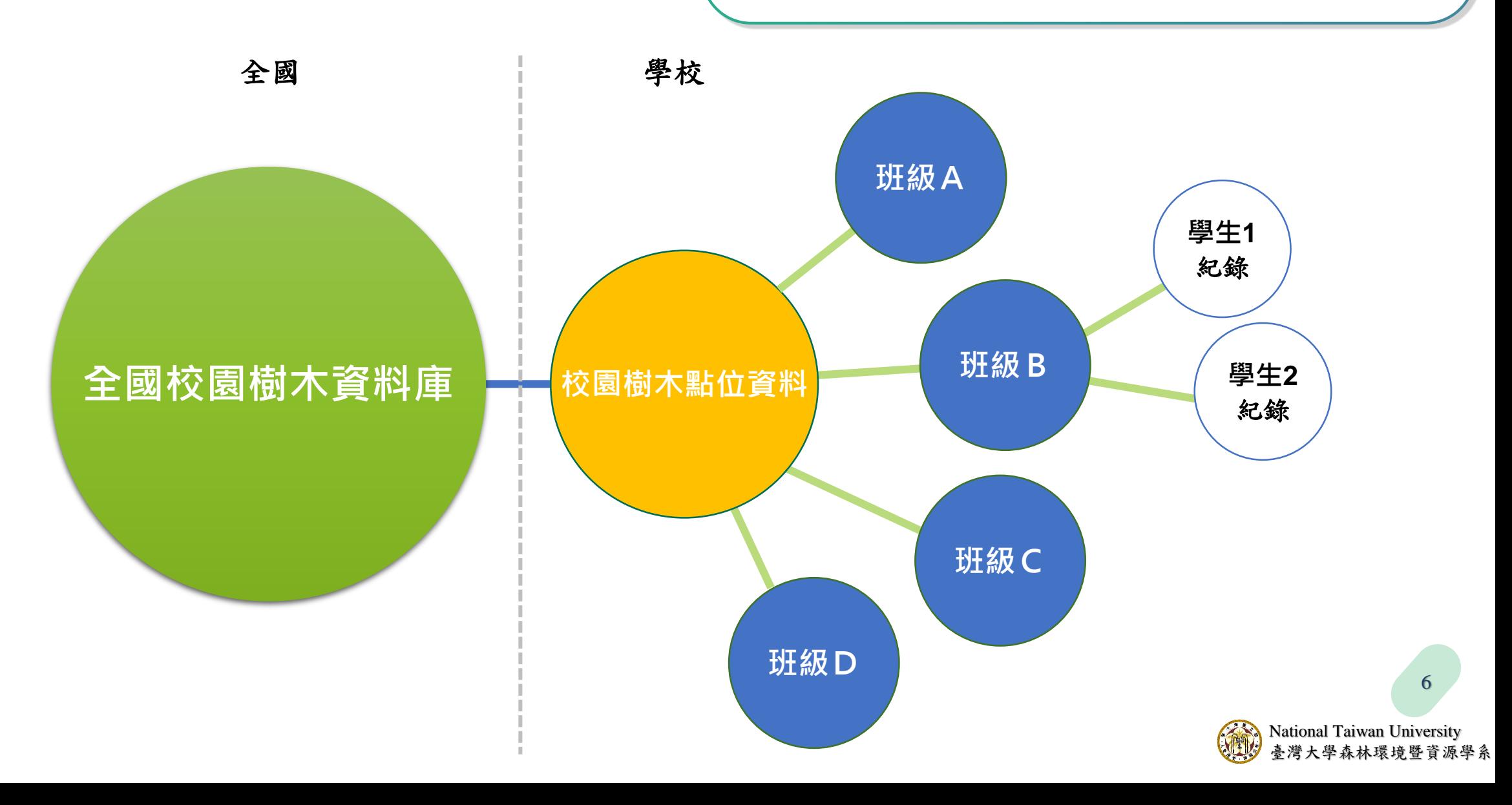

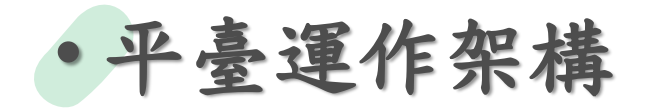

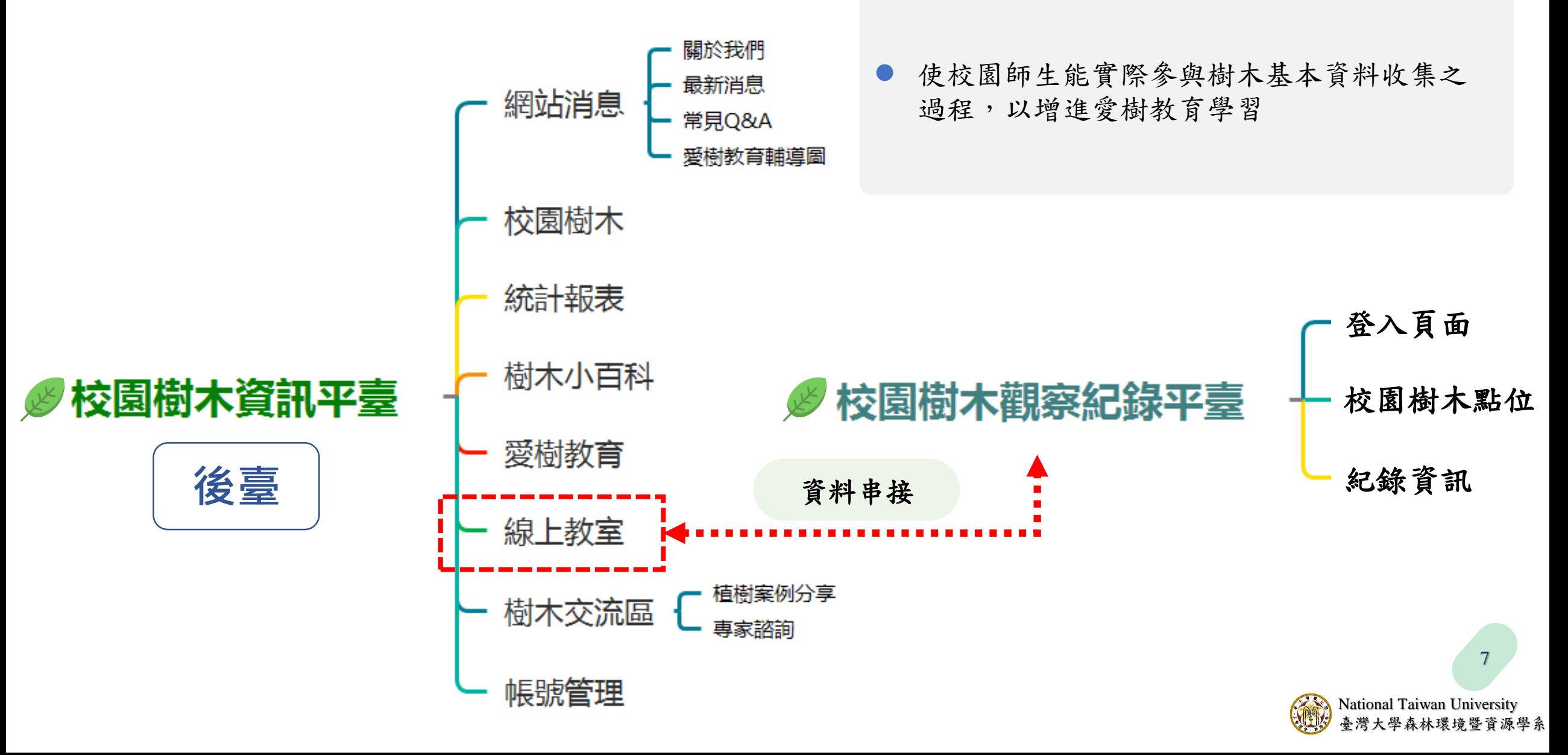

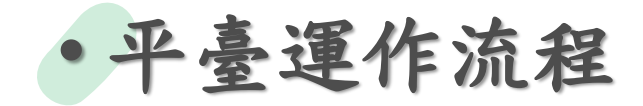

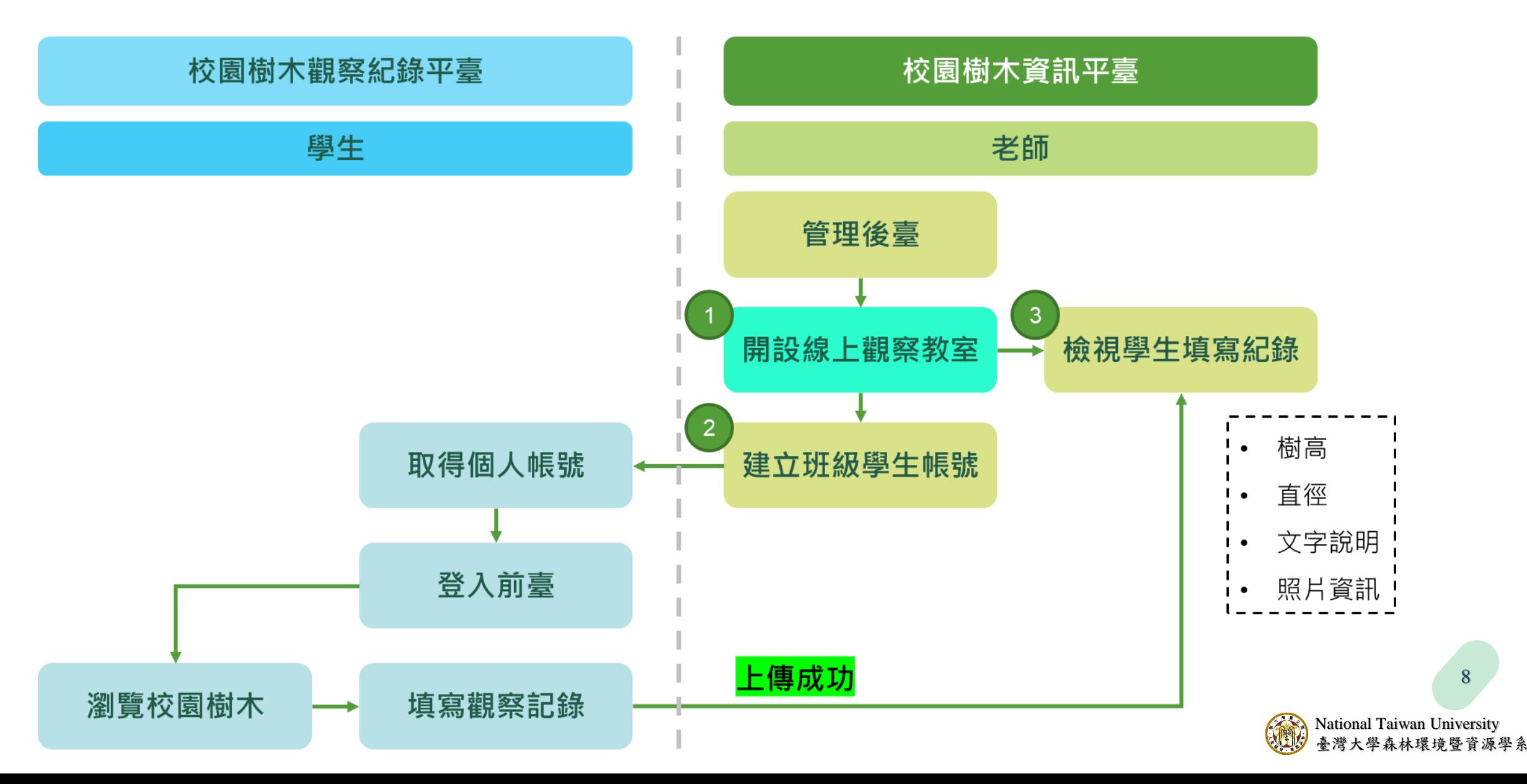

![](_page_8_Picture_0.jpeg)

#### 校園樹木資訊平臺 後臺 **A**

操作諮詢

一般帳號:無OPENID帳號之管

![](_page_8_Picture_3.jpeg)

![](_page_8_Picture_53.jpeg)

理者。

1 Taiwan University 臺灣大學森林環境暨資源學系

# 登入校園樹木資訊平臺後臺

d

教育體系單一簽入服務

### 使用個人教育雲OpenID帳號進行登入

 $\sim$   $\parallel$ 

![](_page_9_Figure_4.jpeg)

# 登入校園樹木資訊平臺後臺--常見問題

![](_page_10_Picture_1.jpeg)

教育體系單一簽入服務

![](_page_10_Picture_3.jpeg)

### 教育雲OpenID帳號相關問題

**National Taiwan University** 

臺灣大學森林環境暨資源學系

- 登入失敗
- 密碼錯誤
- 忘記密碼
- **→**點選相應選項

# 登入校園樹木資訊平臺後臺--常見問題

![](_page_11_Figure_1.jpeg)

![](_page_12_Figure_0.jpeg)

登入後臺

### 需取得管理者綁定連結時:

寄送EMAIL至下方信箱並備註 學校名稱、您的職稱、姓名、公務電話

 $1.7$ 

 $CP$ 

 $\mathbf{w}$ 

![](_page_13_Figure_3.jpeg)

教育部113年校園綠籬及愛樹教育計畫

14

操作諮詢

![](_page_14_Picture_0.jpeg)

![](_page_14_Picture_15.jpeg)

![](_page_14_Picture_2.jpeg)

新增線上教室

![](_page_15_Figure_1.jpeg)

![](_page_15_Picture_2.jpeg)

新增線上教室

3 校園樹木資訊平臺

 $\checkmark$ 

 $\checkmark$ 

 $\checkmark$ 

統計報表 樹木小百科

愛樹教育

網站消息

校園樹木

線上教室 掛末六添原

![](_page_16_Picture_65.jpeg)

![](_page_16_Picture_66.jpeg)

## 新增線上教室\_查看、編輯已新增的線上教室

![](_page_17_Figure_1.jpeg)

編輯線上教室\_教室資訊

![](_page_18_Picture_49.jpeg)

### 編輯線上教室\_新增單一學生帳號

![](_page_19_Figure_1.jpeg)

![](_page_19_Picture_2.jpeg)

# 編輯線上教室\_新增單一學生帳號

![](_page_20_Picture_42.jpeg)

![](_page_20_Picture_3.jpeg)

### 編輯線上教室\_批次新增學生帳號

![](_page_21_Figure_1.jpeg)

共 2 筆結果

Prev  $\mathbf 1$ **Next** 

![](_page_22_Picture_62.jpeg)

編輯線上教室\_新增單一學生帳號

![](_page_22_Picture_2.jpeg)

### 編輯線上教室\_編輯學生帳號

![](_page_23_Figure_1.jpeg)

### 編輯線上教室\_編輯、查看上傳紀錄

![](_page_24_Figure_1.jpeg)

25

National Taiwan University 臺灣大學森林環境暨資源學系

學生上傳紀錄

![](_page_25_Picture_30.jpeg)

學生上傳紀錄

![](_page_26_Picture_26.jpeg)

n University 最境暨資源學系

匯出測量資料

![](_page_27_Figure_1.jpeg)

匯出資料格式

![](_page_28_Picture_34.jpeg)

就緒

![](_page_29_Picture_0.jpeg)

[https://edutreemap.moe.edu.tw/school\\_survey/](https://edutreemap.moe.edu.tw/school_survey/)

![](_page_29_Picture_2.jpeg)

### 登入樹木觀察記錄平臺

![](_page_30_Figure_1.jpeg)

![](_page_31_Figure_0.jpeg)

![](_page_32_Picture_0.jpeg)

![](_page_33_Picture_0.jpeg)

**National Taiwan University** 臺灣大學森林環境暨資源學系

![](_page_34_Picture_0.jpeg)

![](_page_35_Figure_0.jpeg)

![](_page_36_Figure_0.jpeg)

• 樹 木

**National Taiwan University** 臺灣大學森林環境暨資源學系

![](_page_37_Figure_0.jpeg)

**National Taiwan University** 臺灣大學森林環境暨資源學系

Leaflet

![](_page_38_Picture_0.jpeg)

**National Taiwan University** 臺灣大學森林環境暨資源學系

![](_page_39_Picture_0.jpeg)

• 樹

**National Taiwan University** 臺灣大學森林環境暨資源學系

![](_page_40_Picture_0.jpeg)

![](_page_41_Picture_0.jpeg)

![](_page_42_Picture_0.jpeg)

• 樹木觀察紀 錄 平 臺

![](_page_42_Figure_1.jpeg)

43

**National Taiwan University** 臺灣大學森林環境暨資源學系

![](_page_43_Picture_0.jpeg)

• 樹木觀察 紀 錄 平 臺

![](_page_43_Figure_1.jpeg)

44

**National Taiwan University** 臺灣大學森林環境暨資源學系

![](_page_44_Figure_0.jpeg)

![](_page_45_Figure_0.jpeg)

![](_page_46_Figure_0.jpeg)

**National Taiwan University** 臺灣大學森林環境暨資源學系

![](_page_47_Figure_0.jpeg)

### 臺北市公立國小碳匯正式資料

![](_page_48_Figure_1.jpeg)

### 臺北市公立國小碳匯正式資料

![](_page_49_Figure_1.jpeg)

![](_page_50_Picture_0.jpeg)

Q1.學校有已枯死的樹木,需如何註記?學校有已移除的樹木,需如何註記或移除網頁資料? 對於名稱有疑義的樹木,該如何更名?

A1. 由於校園樹木觀察記錄平台是供學生使用,因此未開放編輯樹木資料 (例如更改樹種、位 置、狀態,以及新增、刪除樹木等)若需要編輯樹木資料,須由學校樹木承辦人登入「校園 樹木資訊平臺後臺」。後臺網址:https://edutreemap.moe.edu.tw/manager\_site

若無權限,可聯絡廠商取得管理者綁定連結。

請寄送EMAIL至下方信箱並備註學校名稱、您的職稱、姓名、公務電話

崧旭資訊 許皓

連絡電話 (02) 2659-1899 分機138

EMAIL: ben.hsu@supergeo.com.tw

編輯樹木資料的說明可點選後臺登入頁面右上 角「操作諮詢」→「下載操作說明檔」,參考 檔案 P. 20-27

![](_page_50_Picture_9.jpeg)

### 常見問題

- Q2.全臺北市各國小是否皆已建置校園樹木基本資料?
- A2. 全台北市國小的樹木資料於2022年皆已建置完成。若有新 建學校尚未建置樹木資料,請聯繫02-33664640譚助理
- Q3. 輸入數據或資料是否有修改鍵,可更改前次資料?
- A3. 再點一次「新增紀錄」即可對資料做編輯。系統會新增一 筆紀錄覆蓋過原本的紀錄。

填寫観察紀錄 >

 $\mathbf{m}$ 

![](_page_51_Figure_5.jpeg)

![](_page_51_Picture_6.jpeg)

![](_page_52_Picture_0.jpeg)

![](_page_52_Picture_1.jpeg)

![](_page_52_Picture_2.jpeg)

![](_page_52_Picture_3.jpeg)